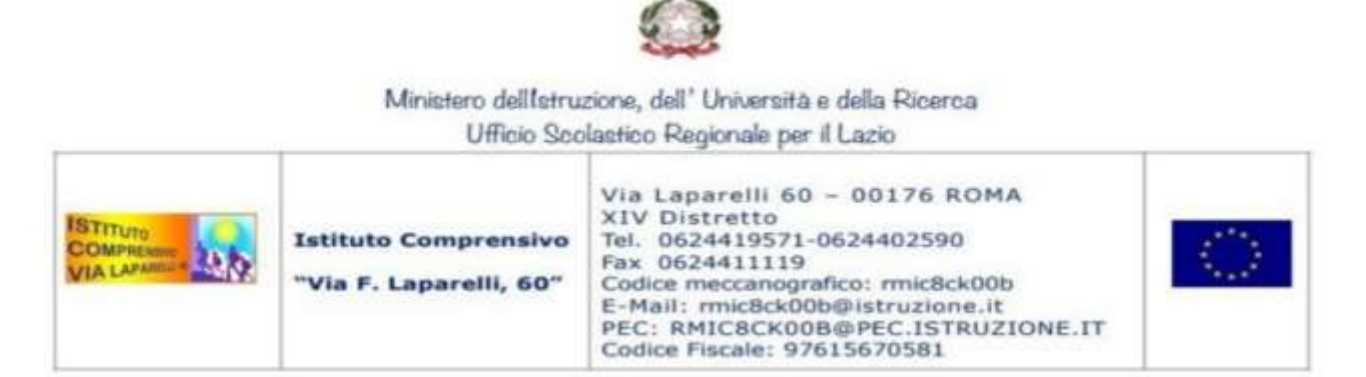

 **Istruzioni per l'attivazione degli account GOOGLE FOR EDUCATION degli alunni delle CLASSI PRIME DELLA SCUOLA PRIMARIA per l'assemblea on line con genitori e maestre e per tutti gli eventuali successivi incontri on-line tramite Meet**

Fin da ora le famiglie delle classi prime possono attivare l'account Istituzionale GoogleWorkspace for Education (ex Gsuite) **del proprio figlio,** necessario per partecipare alle riunioni Meet (da parte dei genitori) e utilizzabile dagli alunni, sia per le varie attività didattiche ordinarie, sia nell'eventualità in cui venga introdotta la Didattica Digitale Integrata.

Con l'account Google For Education dunque sarà possibile:

- Partecipare alle riunioni Meet dell'Istituto previste per le famiglie
- Partecipare ad eventuali attività didattiche on-line;
- condividere documenti, presentazioni, verifiche, video;
- partecipare alla Google Classroom;

## **Da PC o MAC**

- Scaricare il browser Chrome e scrivere nella barra degli indirizzi account.google.com; se si è già loggati con un altro account, disconnettersi
- Premere **accedi** o **utilizza un altro account**
- Inserire l'indirizzo email nel seguente formato (proprio nome e cognome):

## **[s.nome.cognome@icvialaparelli.net](mailto:s.nome.cognome@icvialaparelli.net)**

Esempio 1 l'alunno *Mario Rossi (Mario è il nome, Rossi è il cognome)* avrà come mail **[s.mario.rossi@icvialaparelli.net](mailto:s.mario.rossi@icvialaparelli.net)**

Esempio 2 (caso in cui l'alunno abbia 2 nomi o 2 cognomi) l'alunna *Maria Rita D'Erasmo Visconti (Maria è il primo nome, Rita il secondo nome, D'Erasmo il primo cognome e Visconti il secondo cognome)* avrà come mail **[s.maria.derasmo@icvialaparelli.net](mailto:s.mariarita.derasmo@icvialaparelli.net)** secondo lo schema **s.primonome.primocognome@icvialaparelli.net**

Inserire la seguente password di primo accesso:

## **Studente2022**

- Accettare le condizioni di utilizzo;
- Cambiare la password **e trascrivere a mano la password in un luogo sicuro**.
- A questo punto in alto a destra c'è il menù con tutti i software di G For Education

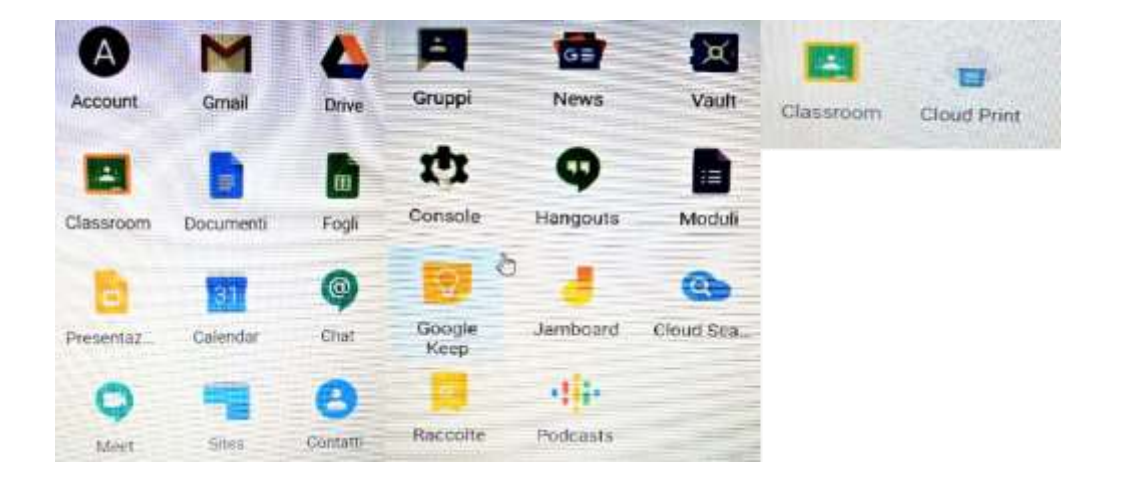

## **Da TABLET O SMARTPHONE**

- Dalle impostazioni del dispositivo aggiungere account Google

Inserire l'indirizzo email nel formato: **[s.nome.cognome@icvialaparelli.net](mailto:s.nome.cognome@icvialaparelli.net)** (Vedi gli esempi alla pagina precedente)

- Inserire la seguente password di primo accesso: **Studente2022**
	- Accettare le condizioni di utilizzo;
	- Cambiare la password **e trascrivere a mano la password in un luogo sicuro**.
	- Ora il vostro telefono/tablet possiede l'account G For Education dell'IC VIALAPARELLI.
	- **Usando l'account G For Education che avete appena impostato,** scaricare le app di Google:

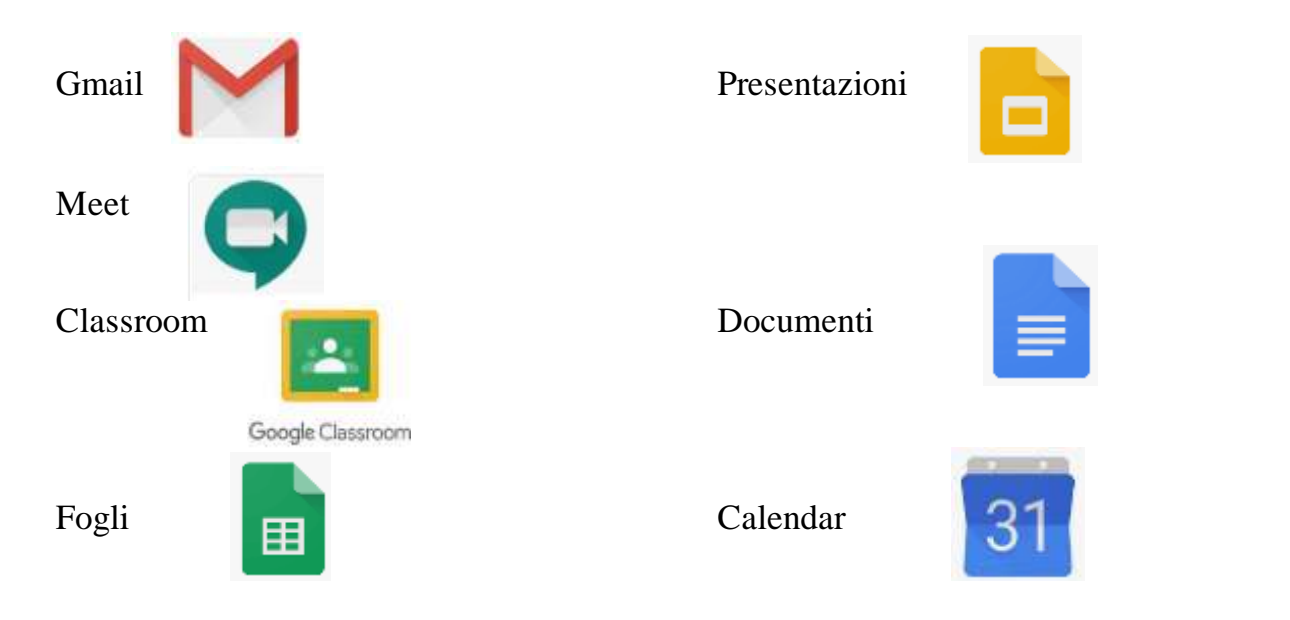